# Installation

### **ProSAFE Smart Managed Switch** XS728T and XS748T

If you are using static IP addresses in your network, configure the switch IP address before connecting the switch to your network. The default IP address of the switch is 192.168.0.239

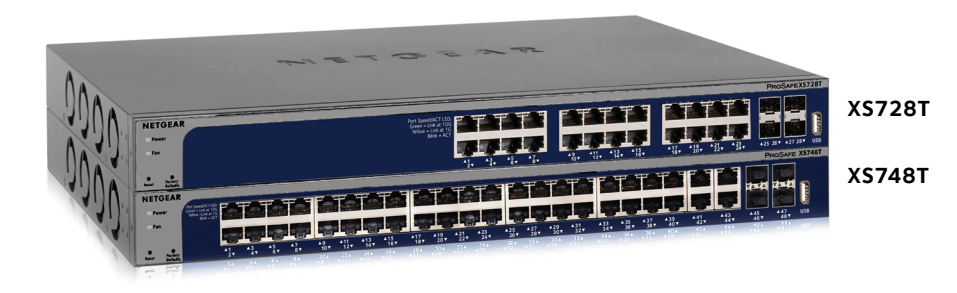

### **Configure the Switch With a Static IP Address**

Note: If your network uses a DHCP server, this section does not apply. Go directly to *[Connect the Switch to a Network](#page-0-0)*.

- 1. Configure a computer with a static IP address.
- 2. Plug the switch into a power outlet and connect your computer to the switch using an Ethernet cable.
- 3. Open a web browser and enter the IP address of your switch. The default IP address of the switch is 192.168.0.239.

A login page displays.

- 4. Enter **password** for the password.
- 5. Select **System > Management > IP Configuration**.
- Enter the static IP address that you want to assign to the switch.
- 7. Click the **Apply** button.

2. For initial configuration, open a web browser on a computer that is on the same network and subnet as the switch and enter the switch's IP address.

Your settings are saved.

# <span id="page-0-0"></span>**Connect the Switch to a Network**

1. Connect the computer or device to an RJ-45 network port on the switch front panel.

Use Category 5e (Cat 5e) or higher speed Ethernet cable (Cat 6, Cat 6a, or Cat 7) terminated with an RJ-45 connector to make 10-Gigabit connections.

Note: We recommend Cat 6a or Cat 7 cables if the cable distance is greater than 45 m (148 ft).

# **Package Contents**

- NETGEAR ProSAFE Smart Managed Switch XS728T or XS748T
- Rubber footpads for tabletop installation
- AC power cord (localized to country of sale)
- 19-inch rack-mount kit for rack installation
- Resource CD

2. Connect the switch to your network.

- 
- 3. Power on the switch.

# **Configure the Switch**

You can configure the switch either by using a computer's web browser or by installing the Smart Control Center Utility on your Windows-based computer.

### **Web Browser Access**

- 
- 

1. Connect the switch to your network.

If you are unsure how to determine the IP address of the switch, you can use the Smart Control Center Utility.

The default password is **password**.

5. Configure the switch for your network.

- 3. Enter the password.
- 4. Click the **Login** button.
- guide for your switch.

# **NETGEAR®**

For information about switch configuration, see the software administration

• Be sure to power on your computer and switch in the following sequence:

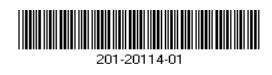

#### **Smart Control Center Utility Access**

The Smart Control Center Utility runs on Windows-based computers. The utility is on the resource CD that came with the switch. You can also visit *[support.netgear.com/product/SCC](http://support.netgear.com/product/SCC)* to download the utility.

#### **Install the Smart Control Center Utility From the CD**

Note: The Smart Control Center Utility requires Adobe Air. If Adobe Air is not detected during Smart Control Center Utility installation, you are prompted to allow Adobe Air to be installed.

- 1. Insert the resource CD into a computer that is on the same network and the same subnet as the switch.
- 2. Click the **Smart Control Center Utility** link and follow the prompts to install the program.

The utility is installed in the program directory of your computer and a **Smart Control Center** icon is placed on your desktop.

> You might need to temporarily turn off the antivirus program, firewall, or both on the computer so that the utility can discover the switch.

Note: If the Resource CD Center does not automatically launch, open Windows Explorer, open the CD, right-click the **Autostart** file, and then click **Run as Administrator**.

3. If prompted, allow Adobe Air to be installed.

Note: For optimal discovery performance, we recommend that you restart your computer after installing the Smart Control Center Utility.

#### **Configure the Switch With the Smart Control Center Utility**

1. Connect the computer to the network.

• Make sure that the Ethernet cables are plugged in. For each powered-on computer or device connected to the switch, the corresponding switch Ethernet port status LED is lit.

The computer that is running the Smart Control Center Utility must be on the same network (with same broadcast domain) as the switch.

> • Make sure that the network settings for the computer or device are correct. You might need to temporarily turn off the antivirus program, firewall, or both on the computer so that the utility can discover the switch.

- 2. Double-click the **Smart Control Center** icon. The Smart Control Center displays.
- 3. Click the **Discover** button.

To use the Smart Control Center Utility, you must configure your computer's security software to allow broadcast UDP packets to go through to the destination IP address of 255.255.255.255. The Smart Control Center Utility uses UDP source and destination ports 63323 and 63324.

The Smart Control Center Utility finds Smart Managed Switches on the network and displays each switch's MAC address, IP address, and model number.

If the utility does not discover your switch, verify that the cable connections are secure and that the computer's IP address is in the same subnet as the switch, and click the **Discover** button.

- 4. Select the switch that you want to configure.
- 5. Click the **Web Browser Access** button.
- 6. When prompted, enter the password. The default password is **password**.
- 7. Click the **Login** button. The System Information page displays.
- 8. Configure the switch for your network. For information about switch configuration, see the software administration guide for your switch.
- 9. When you are finished with the configuration, return the computer's antivirus program and firewall to their usual settings.

# **Troubleshooting Tips**

Here are some tips for correcting simple problems that might occur:

- -
	-
- 
- 
- 
- 1. Turn on the switch and wait two minutes.
- 2. Turn on the computer and connect it to the switch.

# **Support**

Thank you for selecting NETGEAR products. You can visit

*www.netgear.com/support* to register your product, get help, access the latest downloads and user manuals, and join our community. We recommend that you use only official NETGEAR support resources.

For the current EU Declaration of Conformity, visit *[http://support.netgear.com/app/answers/detail/a\\_id/11621/](http://support.netgear.com/app/answers/detail/a_id/11621)*.

For regulatory compliance information, visit *[http://www.netgear.com/about/regulatory/](http://www.netgear.com/about/regulatory)*.

See the regulatory compliance document before connecting the power supply.